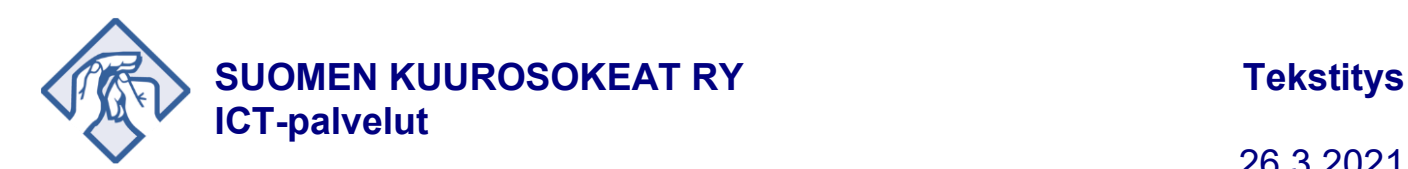

# **Tekstitys esitykseen**

Voit liittää suomenkielisen tekstityksen esimerkiksi Teamsin kautta jaettavaan esitykseen. Tekstityksessä käytetään PowerPoint esitystä.

## **Esitysdian muokkaus**

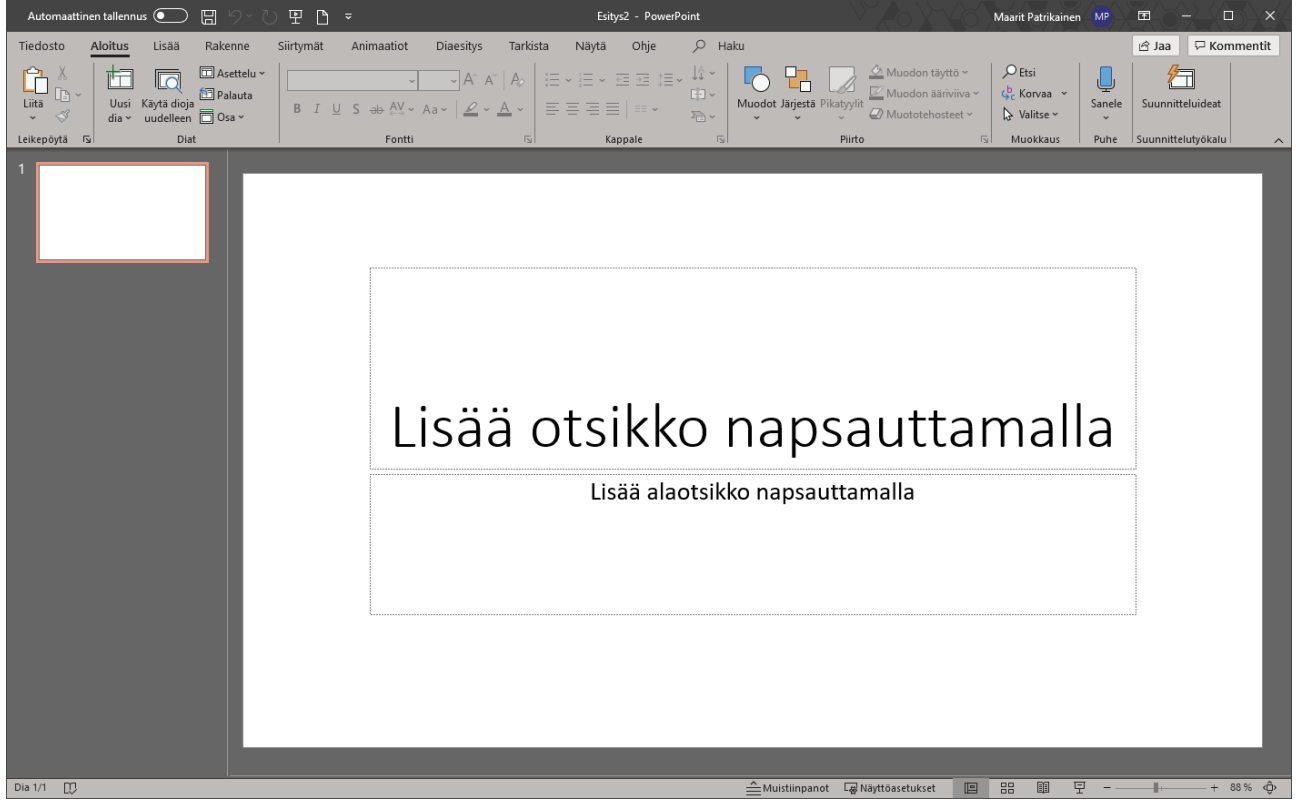

- voit ottaa diasta pois valmiit tekstikentät napsauttamalla kentän reunaa ja painamalla delete
- Muokkaa tausta: Rakenne -välilehti Muotoile taustaa
- paras pohjaväri dialle on musta

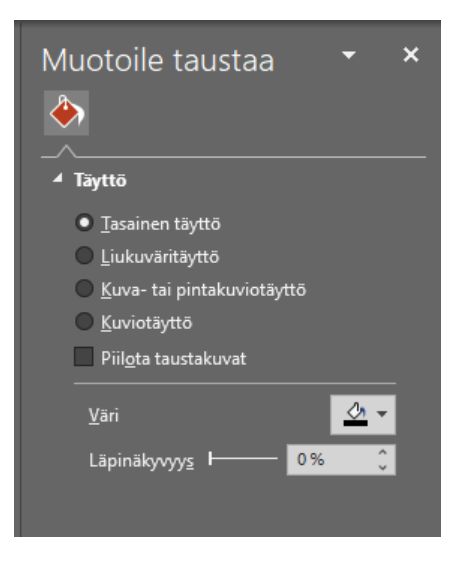

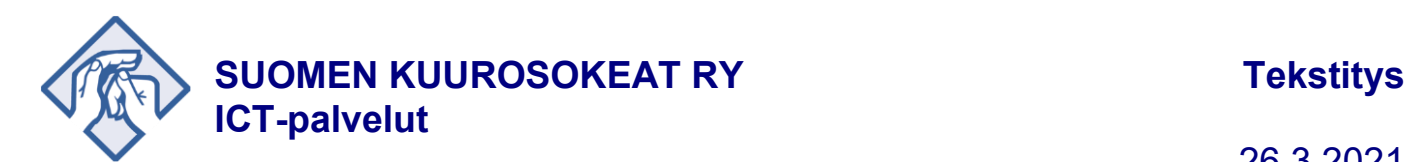

## **Tekstityksen asetukset**

#### **Diaesitys**

- Käytä tekstityksiä aina
- Puhuttu kieli: suomi
- Tekstityksen kieli; suomi
- Mikrofoni: valitse käyttämäsi ja päällä oleva mikrofoni
- Tekstin paikka: Alaosassa (dian päällä)

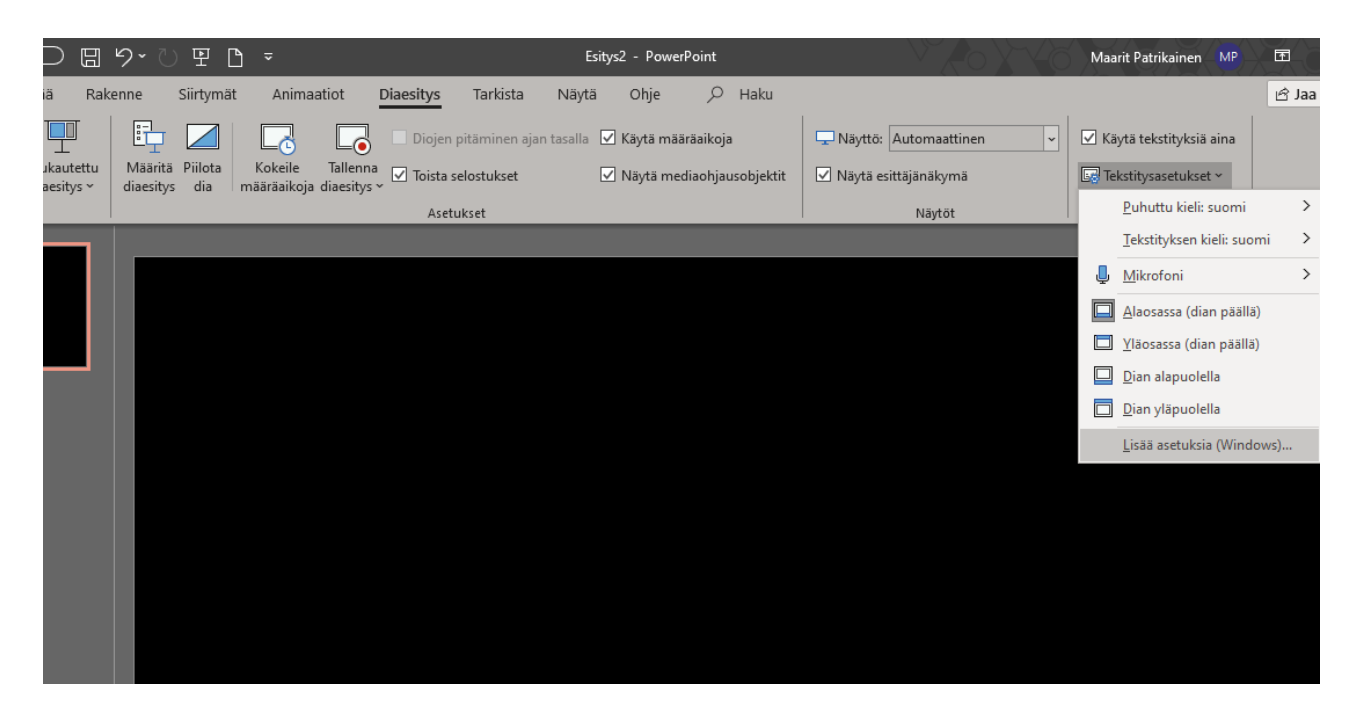

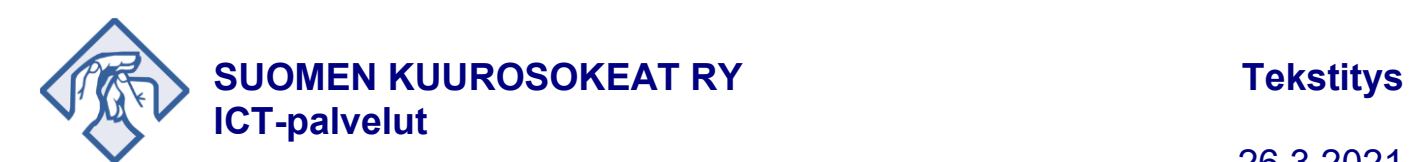

## Tekstitysasetukset – Lisää asetuksia (Windows asetukset – Aputoiminnot – Kuulo - Tekstitys)

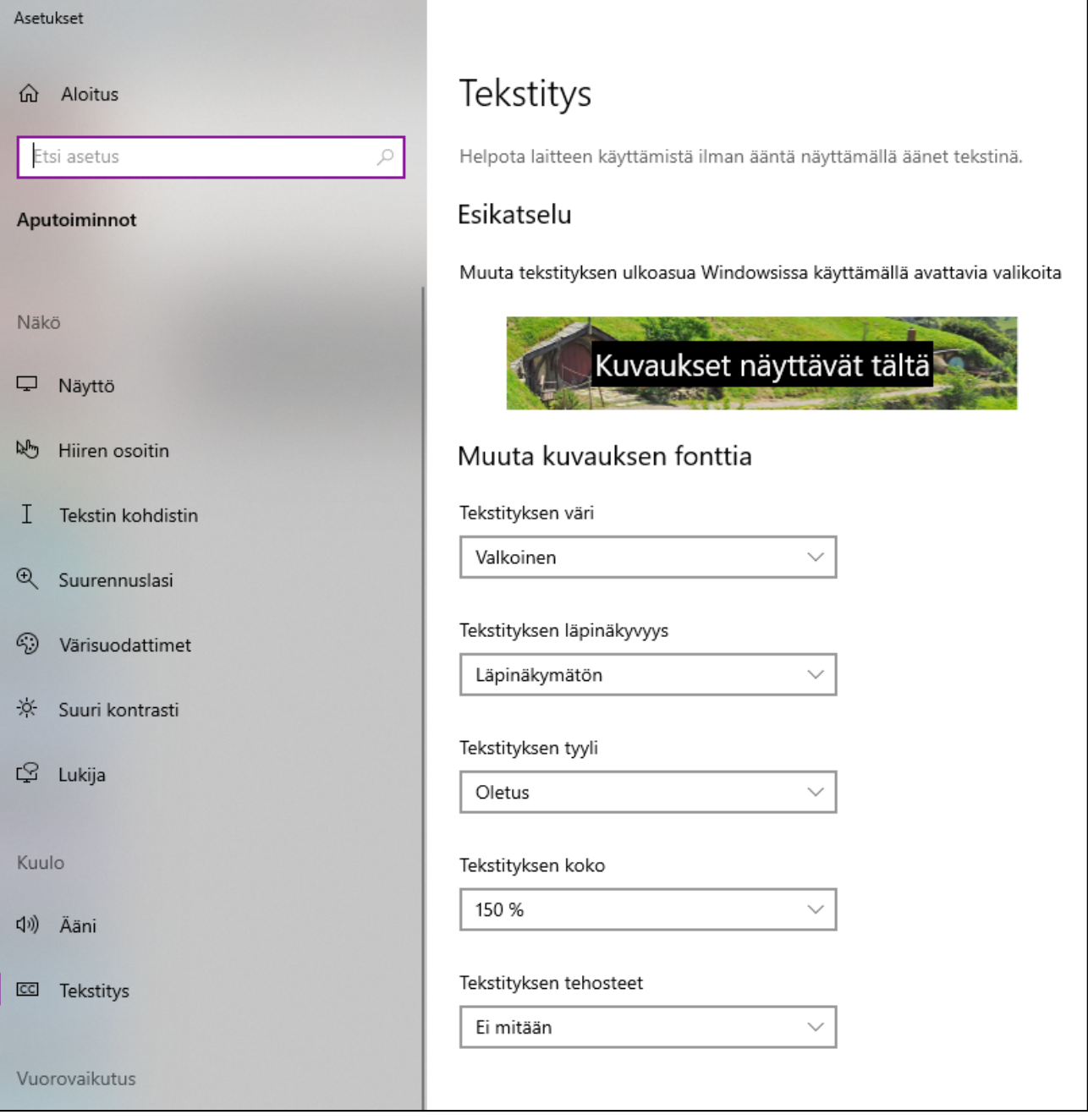

Valitse tekstin väri (valkoinen), läpinäkymätön ja tekstityksen koko (tämä kannattaa testata, mutta 150 % on aika hyvä.

Kuvauksen taustaväri (ei ole välttämätön, jos käytät mustaa diaa).

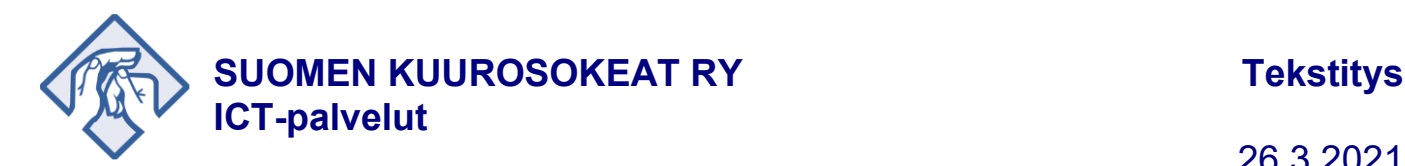

### **Esittäminen tekstityksen kanssa**

Kun asetukset ovat valmiit, aloita PowerPoint diaesitys (aloitus F5, lopetus Esc) ja jätä se työpöydällä alimmaiseksi. Avaa sen päälle varsinainen ohjelma, jota käytät (avoinna olevien ikkunoiden selaus Alt+Tabulaattori) ja aseta sen koko niin, että diaestys ja tekstitys näkyvät alareunan alta. Tarkista tekstityksen toimivuus.

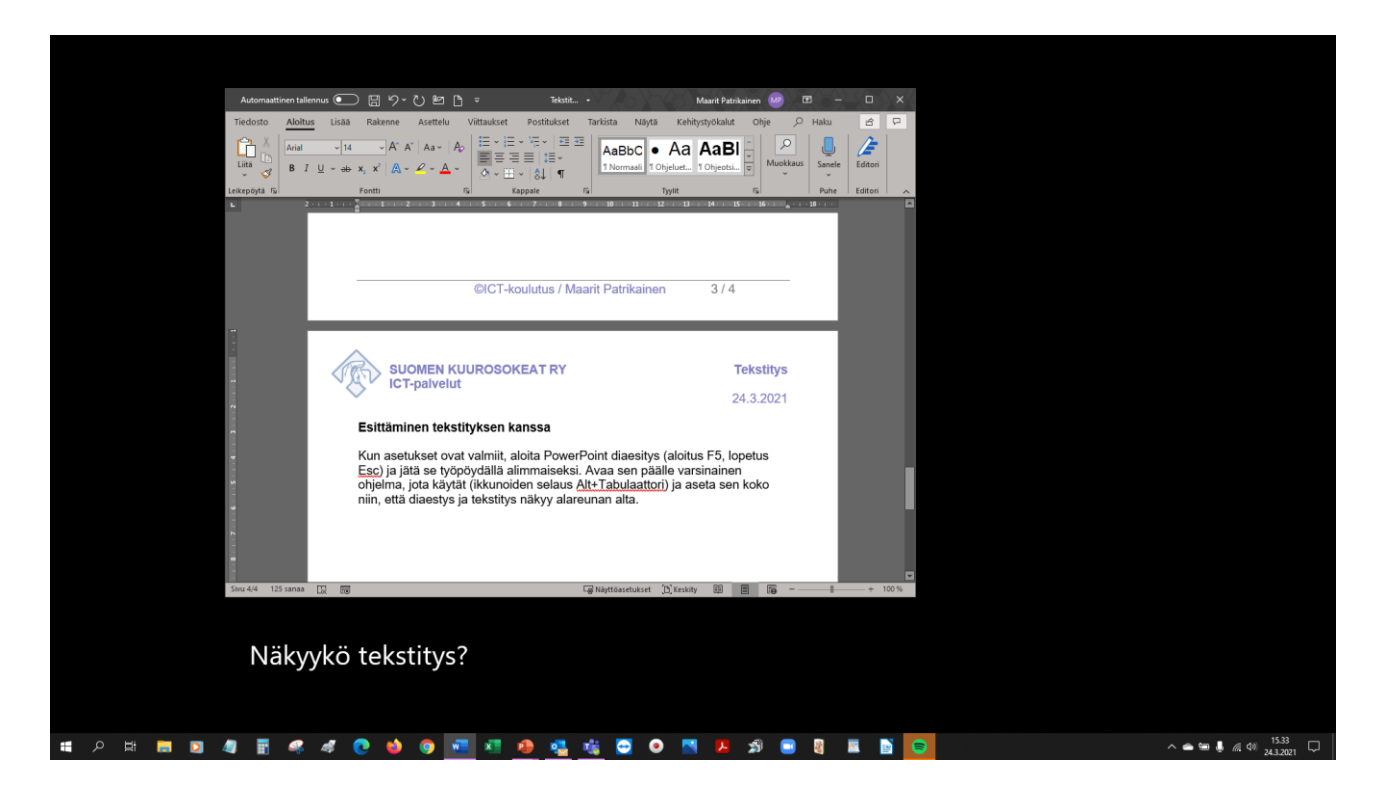

Nyt voit jakaa työpöytäsi esim. Teamsilla ja tekstitys seuraa puhettasi.